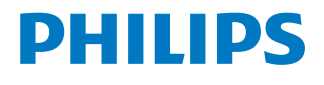

*NeoPix Prime 2*

Home projector

# Kullanım Kılavuzu

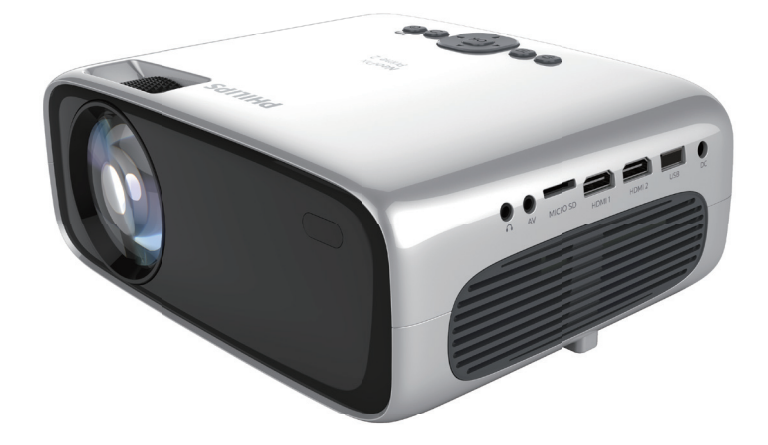

Ürününüzü kaydedin ve şu adresten destek alın www.philips.com/support

## İçindekiler

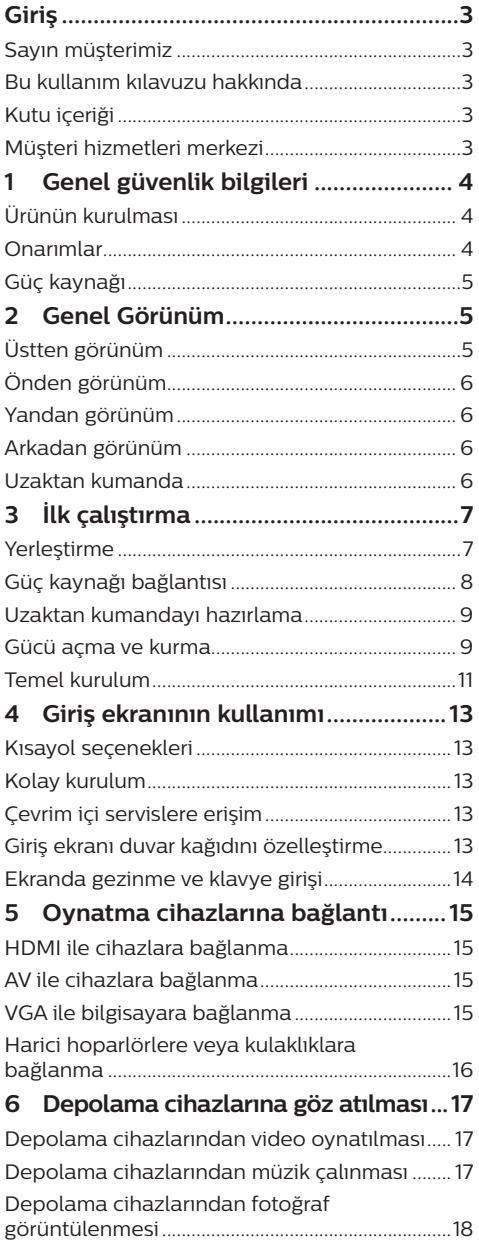

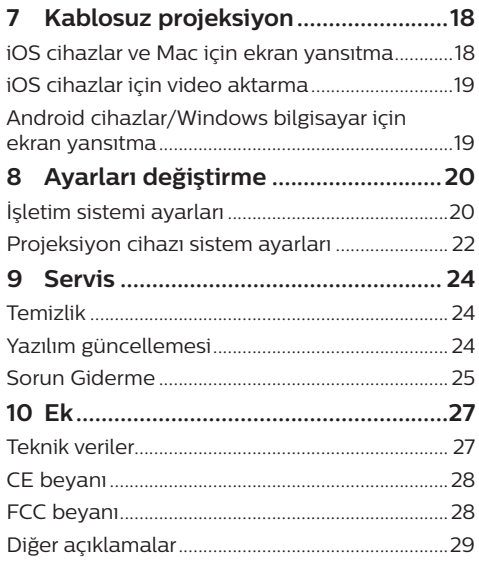

## **Giriş**

## **Sayın müşterimiz**

Bu projeksiyon cihazını satın aldığınız için tesekkür ederiz.

Bu ürünü ve sunduğu birçok işlevi beğeneceğinizi umuyoruz!

## **Bu kullanım kılavuzu hakkında**

Bu ürünle birlikte verilen hızlı başlangıç kılavuzu, bu ürünü hızlı ve kolay bir şekilde kullanmanızı sağlar. Ayrıntılı açıklamalar bu kullanım kılavuzunun ileriki bölümlerinde bulunabilir.

Kullanım kılavuzunun tamamını dikkatlice okuyun. Bu ürünün düzgün çalışması için tüm güvenlik talimatlarına uyun (**bkz. Genel güvenlik bilgileri, sayfa 4**). Üretici, bu talimatlara uyulmaması durumunda sorumluluk kabul etmez.

### **Kullanılan semboller**

### **Not**

### **Sorun Giderme**

Bu simge, bu ürünü daha etkin ve kolay bir şekilde kullanmanıza yardımcı olacak ipuçlarını belirtir.

### **TEHLİKE!**

### **Fiziksel yaralanma tehlikesi!**

Bu sembol, fiziksel yaralanma tehlikesi konusunda uyarır. Yanlış kullanım nedeniyle fiziksel yaralanma veya hasar meydana gelebilir.

### **DİKKAT!**

**Üründe hasar veya veri kaybı!** Bu sembol, üründe hasar ve olası veri

kaybı konusunda uyarır. Yanlış kullanım nedeniyle hasar meydana gelebilir.

## **Kutu içeriği**

- a NeoPix Prime 2 projeksiyon cihazı (NPX542/INT)
- b 2 AAA bataryaya sahip uzaktan kumanda
- (3) A/C güç adaptörü
- (4) Lens kapağı
- e Hızlı Başlangıç Kılavuzu
- f 4 adet fişli AC güç kablosu

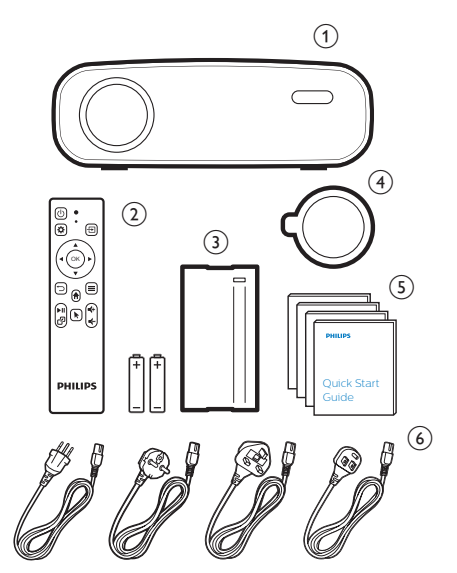

## **Müşteri hizmetleri merkezi**

Destek yardım hattını garanti belgesinde veya çevrim içi olarak bulabilirsiniz:

**Web sitesi:** www.philips.com/support

**E-Posta:** philips projector eu@screeneo.com

**Uluslararası Telefon:** +41 215 391 665

Lütfen servis sağlayıcınıza uluslararası arama ücretlerini sorun!

Elektronik kullanım kılavuzuna şu adresten erişin:

https://support.philipsprojection.com

Topluluk forumuna şu adresten erişin: https://community.philipsprojection.com

## **1 Genel güvenlik bilgileri**

Belirtilen tüm uyarı ve güvenlik notlarına dikkat edin. Bu kullanım kılavuzunda açıklanmayan herhangi bir değişiklik veya ayar yapmayın. Yanlış çalıştırma ve yanlış kullanım fiziksel yaralanmaya, üründe hasara veya veri kaybına neden olabilir.

## **Ürünün kurulması**

Bu ürün sadece kapalı alanda kullanım için tasarlanmıştır. Ürünü sağlam ve düz bir yüzeye güvenli bir şekilde yerleştirin. Fiziksel yaralanmayı veya ürün hasarını önlemek için tüm kabloları kimsenin takılıp düşmeyeceği şekilde yerleştirin.

Ürünü nemli odalarda çalıştırmayın. Şebeke kablosuna veya şebeke bağlantısına asla ıslak elle dokunmayın.

Ürünü soğuk bir yerden sıcak bir yere taşıdıktan hemen sonra kesinlikle çalıştırmayın. Ürün böyle bir sıcaklık değişimine maruz kaldığında, nem önemli iç parçalarda sıvıya dönüşebilir.

Ürün yeterli olarak havalandırılmalı ve üzeri örtülmemelidir. Ürünü kullanımdayken kapalı dolaplara, kutulara veya diğer muhafazalara koymayın.

Ürünü doğrudan güneş ışığından, ısıdan, yoğun sıcaklık dalgalanmalarından ve nemden koruyun. Ürünü ısıtıcıların veya klimaların yakınına yerleştirmeyin. Teknik verilerde listelenen sıcaklık bilgilerine uyun (**bkz. Teknik veriler, sayfa Teknik veriler, sayfa 27**).

Ürünün uzun süre çalışması yüzeyin ısınmasına neden olur. Aşırı ısınma durumunda ürün otomatik olarak bekleme moduna geçer.

Ürünün içine sıvı sızmasını engelleyin. Ürünün içine sıvı veya yabancı cisimler girerse ürünü kapatın ve elektrik şebekesiyle bağlantısını kesin. Ürünü yetkili servis merkezine kontrol ettirin.

Ürünü her zaman dikkatli taşıyın. Lense dokunmayın. Ürünün veya güç kablosunun üzerine asla ağır veya keskin nesneler koymayın.

Ürün çok ısınırsa veya duman çıkarırsa hemen kapatıp güç kablosunu çıkarın. Ürününüzü yetkili servis merkezine kontrol ettirin. Ürünü açık alevlerden (ör. mum) uzak tutun.

### **TEHLİKE!**

**Yanlış tipte bataryalarda patlama riski!**

Yanlış batarya tipinin kullanılması halinde patlama riski vardır.

Bataryaları (batarya paketi veya yerleşik bataryalar) güneş ışığı veya açık ateş gibi aşırı sıcağa maruz bırakmayın.

Aşağıdaki koşullarda, ürünün içinde arızalara yol açabilecek bir nem tabakası oluşabilir:

- ürün soğuktan sıcak bir alana taşınırsa;
- soğuk bir oda ısıtıldıktan sonra;

• ürün nemli bir odaya yerleştirildiğinde. Herhangi bir nem oluşumunu önlemek için aşağıdaki gibi hareket edin:

- 1 Oda koşullarına uyum sağlaması için ürünü başka bir odaya taşımadan önce plastik bir torbaya koyun.
- 2 Ürünü plastik torbadan çıkarmadan önce bir ila iki saat bekleyin.

Ürün çok tozlu bir ortamda kullanılmamalıdır. Toz parçacıkları ve diğer yabancı nesneler ürüne zarar verebilir.

Ürünü aşırı titreşimlere maruz bırakmayın. Bu durum, iç bileşenlere zarar verebilir.

Çocukların gözetimsiz olarak ürünü kullanmasına izin vermeyin. Ambalaj malzemeleri çocuklardan uzak tutulmalıdır.

Kendi güvenliğiniz için ürünü yıldırımlı fırtına sırasında kullanmayın.

## **Onarımlar**

Ürünü kendi başınıza onarmayın. Yanlış bakım yaralanmalara veya ürünün hasar görmesine neden olabilir. Ürün yetkili servis merkezi tarafından onarılmalıdır.

Lütfen bu ürünle birlikte verilen garanti belgesinde yetkili servis merkezlerinin ayrıntılarını bulun.

Garantiyi geçersiz kılacağından bu üründen tip etiketini çıkarmayın.

## **Güç kaynağı**

Yalnızca bu ürün için onaylanmış güç adaptörünü kullanın (**bkz. Teknik veriler, sayfa 27**). Güç kaynağının şebeke geriliminin, kurulum konumunda mevcut olan şebeke gerilimiyle eşleşip eşleşmediğini kontrol edin. Bu ürün, ürün üzerinde belirtilen gerilim tipine uygundur.

Priz ürünün yakınında olmalı ve kolayca erişilebilir olmalıdır.

### **DİKKAT!**

Projeksiyon cihazını kapatmak için her zaman (<sup>1</sup>) düğmesini kullanın.

Yüzeyi temizlemeden önce ürünü kapatın ve prizden çıkarın (**bkz. Temizlik, sayfa 24**). Yumuşak, tüy bırakmayan bir bez kullanın. Asla sıvı, gazlı veya kolay tutuşan temizleyiciler (spreyler, aşındırıcılar, cilalar, alkol) kullanmayın. Ürünün içine nem girmesini engelleyin.

### **TEHLİKE!**

#### **Göz tahrişi riski!**

Bu ürün, çok parlak ışık yayan yüksek güçlü LED (Işık Yayan Diyot) ile donatılmıştır. Çalışma sırasında doğrudan projeksiyon cihazı lensine bakmayın. Bu durum, göz tahrişine veya hasarına neden olabilir.

## **2 Genel Görünüm**

## **Üstten görünüm**

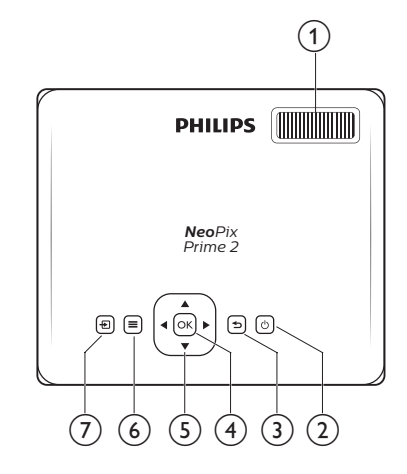

### a **Odak ayar düğmesi**

Görüntü netliğini ayarlayın.

- $(2)$  (b)
	- Projeksiyon cihazını açın veya beklemeye alın.
	- Projeksiyon cihazı açıldığında LED beyaza döner. Projeksiyon cihazı bekleme modundayken LED kırmızıya döner.

 $\overline{\phantom{0}}$ <sub>3</sub>

Bir önceki menü ekranına döner.

 $(4)$  OK

Seçimi veya girişi onaylar.

- e **Gezinme düğmeleri**
	- Menü seçeneklerinde gezinin.
	- Giriş ekranında kısayol seçeneklerini görüntülemek için A düğmesine bir kez daha basın; kısayol seçeneklerinden çıkmak için ▼ düğmesine bir veya daha fazla kez basın.

 $6 \equiv$ 

Ayar seçeneklerine hızlı erişim (ör. resim ve ses secenekleri).

- $(7)$   $-$ 
	- Giriş kaynağına erişin ve seçin.
	- Ayar seçeneklerine hızlı erişim (ör. resim ve ses seçenekleri).

## **Önden görünüm**

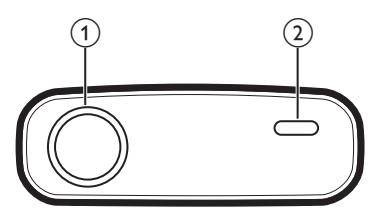

- a **Projeksiyon lensi**
- b **Ön infrared sensörü**

## **Yandan görünüm**

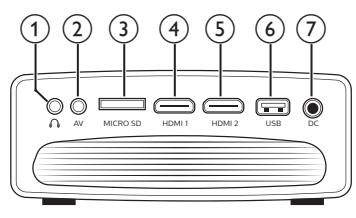

### $\bigcirc$   $\bigcirc$

3,5 mm ses çıkışı; harici hoparlörlere veya kulaklıklara bağlayın.

 $(2)$  AV

3,5 mm ses/video girişi; oynatma cihazındaki analog ses jaklarına ve/veya kompozit video jakına bağlayın.

- c **Micro SD kart yuvası** Medya oynatma için Micro SD karta
- bağlayın.
- $\overline{4}$  **HDMI1**

Oynatma cihazındaki HDMI çıkışına bağlayın.

 $(5)$  **HDMI2** 

Oynatma cihazındaki HDMI çıkışına bağlayın.

f **USB portu**

Medya oynatma için USB depolama cihazına bağlayın.

 $(7)$  DC

Güç kaynağına bağlayın.

## **Arkadan görünüm**

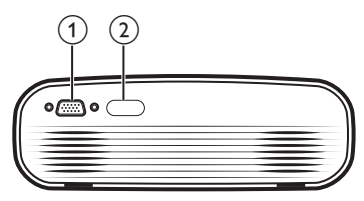

- a **VGA portu**
	- Bilgisayardaki VGA portuna bağlayın.
- b **Arka infrared sensörü**

## **Uzaktan kumanda**

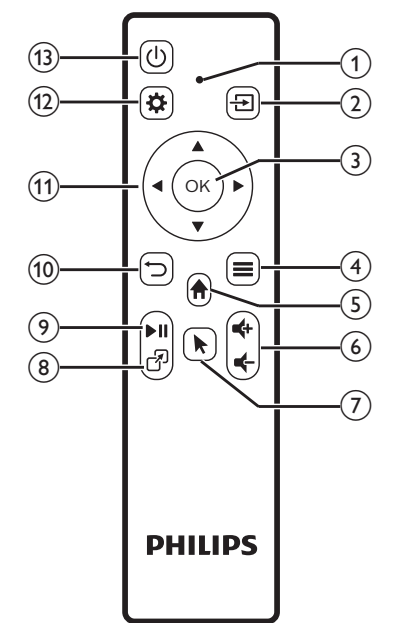

### a **LED göstergesi**

- Uzaktan kumanda üzerindeki herhangi bir düğmeye her bastığınızda, LED kısa bir süre yanar ve ardından söner.
- Mavi ışık uzaktan kumandanın, projeksiyon cihazı ile Bluetooth üzerinden eşleştirildiğini ve ekrandaki imlecin etkinleştirilebileceğini gösterir.
- Kırmızı ışık, uzaktan kumandanın projeksiyon cihazıyla yalnızca infrared sinyallerle çalıştığını ve ekrandaki imlecin etkinleştirilemeyeceğini gösterir.
- $\Omega$  $\div$ 
	- Giriş kaynağına erişin ve seçin.
	- Ayar seçeneklerine hızlı erişim (ör. resim ve ses seçenekleri).

 $(3)$  OK

Seçimi veya girişi onaylar.

- $\circ$   $\blacksquare$ 
	- Uygulamalara göz atarken daha fazla seçeneğe erişin.
	- Medya oynatırken daha fazla seçeneğe erişin.
- $\circ$   $\bullet$

Ana menüye erişin.

 $\frac{4}{10}$  **4** 

Ses seviyesini artırın veya azaltın.

 $\odot$   $\blacksquare$ 

Ekrandaki imleci etkinleştirin veya devre dışı bırakın.

ඹ ආි

Uygulama pencerelerine hızlı erişim.

 $(9)$  II

Medya oynatmayı başlatın, duraklatın veya devam ettirin.

 $\circledR$ 

Bir önceki menü ekranına döner.

### k **Gezinme düğmeleri**

- Menü seçeneklerinde gezinin.
- Giriş ekranında kısayol seçeneklerini görüntülemek için ▲ düğmesine bir kez daha basın; kısayol seçeneklerinden çıkmak için ▼ düğmesine bir veya daha fazla kez basın.
- $(12)$   $\bullet$

Ayar seçeneklerine hızlı erişim (ör. resim ve ses seçenekleri).

 $(1)$ 

Projeksiyon cihazını açın veya beklemeye alın.

# **3 İlk çalıştırma**

## **Yerleştirme**

Projeksiyon cihazını dört farklı yapılandırmada kurabilirsiniz. Farklı projeksiyon cihazı yerleşimleri için aşağıdaki yönergeleri izleyin.

### **Not**

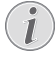

Tavana tepeden montaj için, kurulum uzmanı tarafından önerilen projeksiyon cihazı bağlantı parçası satın alın ve bağlantı parçasıyla birlikte gelen talimatları izleyin.

Tavana monte etmeden önce, tavanın projeksiyon cihazının ve montaj kitinin ağırlığını taşıyabileceğinden emin olun.

Tavana montaj için, bu ürün montaj talimatlarına uygun olarak tavana sağlam bir şekilde takılmalıdır. Yanlış bir tavan montajı kazaya, yaralanmaya veya hasara neden olabilir.

### *Ön masa*

1 Projeksiyon cihazını, projeksiyon ekranının önündeki bir masaya yerleştirin. Bu seçenek, hızlı kurulum ve taşınabilirlik için projeksiyon cihazını yerleştirmenin en genel yoludur.

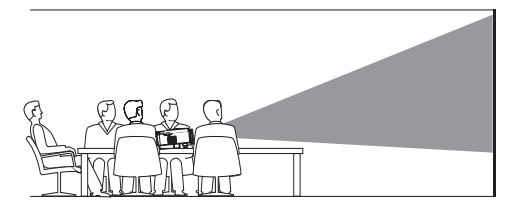

2 Giriş ekranında kısayol seçeneklerini görüntülemek için ▲ düğmesine bir kez veya daha fazla basın. Ardından giriş ekranının sağ üst köşesindeki  $\mathcal{B}_{\bullet}$  simgesini seçin ve **OK**'a basın, ardından *Projection Image Setting - Projection Mode - Front - Desktop* (Projeksiyon Görüntü Ayarı - Projeksiyon Modu - Ön - Masaüstü) seçeneğine gidin.

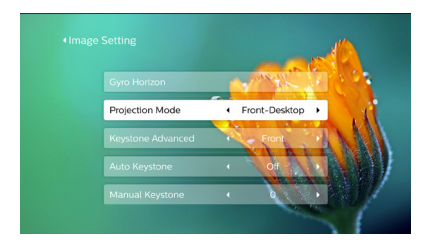

### *Ön tavan*

1 Projeksiyon cihazını, projeksiyon ekranının önünde baş yukarı bakacak şekilde tavana monte edin. Projeksiyon cihazını tavana monte etmek için projeksiyon cihazı bağlantı parçası gereklidir.

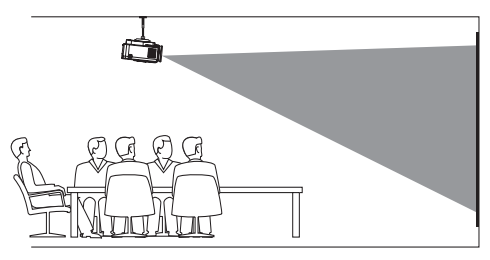

2 Projeksiyonu doğru konuma ayarlayın. Giriş ekranında kısayol seçeneklerini görüntülemek için ▲ düğmesine bir kez veya daha fazla basın. Ardından giriş ekranının sağ üst köşesindeki  $\ddot{\mathcal{B}}_2$  simgesini seçin ve **OK**'a basın, ardından *Projection Image Setting - Projection Mode - Front - Ceiling* (Projeksiyon Görüntü Ayarı - Projeksiyon Modu - Ön - Tavan) seçeneğine gidin.

### *Arka masa*

1 Projeksiyon cihazını, projeksiyon ekranının arkasındaki bir masaya yerleştirin. Özel bir arkadan projeksiyon ekranı gereklidir.

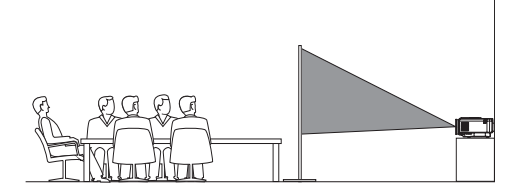

2 Projeksiyonu doğru konuma ayarlayın. Giriş ekranında kısayol seçeneklerini görüntülemek için ▲ düğmesine bir kez veya daha fazla basın. Ardından giriş ekranının sağ üst köşesindeki  $\clubsuit$ s simgesini seçin ve **OK**'a basın, ardından *Projection Image Setting - Projection Mode - Rear - Desktop* (Projeksiyon Görüntü Ayarı - Projeksiyon Modu - Arka - Masaüstü) seçeneğine gidin.

### *Arka tavan*

Projeksiyon cihazını, projeksiyon ekranının arkasında baş yukarı bakacak şekilde tavana monte edin. Projeksiyon cihazını ekranın arkasındaki tavana monte etmek için projeksiyon cihazı bağlantı parçası ve özel arkadan projeksiyon ekranı gereklidir.

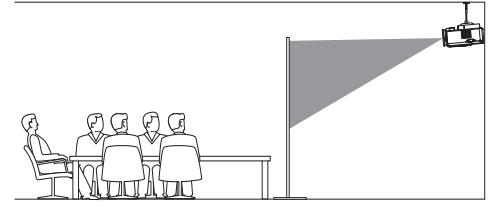

2 Projeksiyonu doğru konuma ayarlayın. Giriş ekranında kısayol seçeneklerini görüntülemek için ▲ düğmesine bir kez veya daha fazla basın. Ardından giriş ekranının sağ üst köşesindeki simgesini seçin ve **OK**'a basın, ardından *Projection Image Setting - Projection Mode - Rear - Ceiling* (Projeksiyon Görüntü Ayarı - Projeksiyon Modu - Arka - Tavan) seçeneğine gidin.

## **Güç kaynağı bağlantısı**

### **DİKKAT!**

Projeksiyon cihazını açmak ve kapatmak için her zaman (<sup>1</sup>) düğmesini kullanın.

- 1 Ürünle birlikte verilen uygun bir fiş çeşidine (AB, İngiltere, ABD, Çin) sahip güç kablosu seçin.
- 2 Güç adaptörünü güç kablosuyla projeksiyon  $c$ ihazındaki  $DC$  soketine ve ardından duvar prizine bağlayın.
	- Projeksiyon cihazı üzerindeki LED kırmızıya döner.

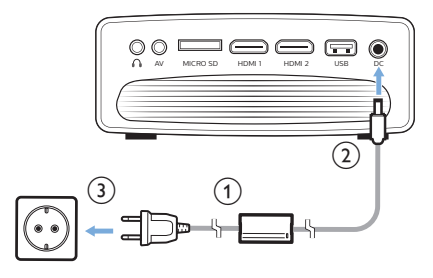

## **Uzaktan kumandayı hazırlama**

### **DİKKAT!**

Bataryaların yanlış kullanımı aşırı ısınmaya, patlamaya, yangın riskine ve yaralanmaya neden olabilir. Sızıntı yapan bataryalar uzaktan kumandaya zarar verebilir.

Uzaktan kumandayı asla doğrudan güneş ışığına maruz bırakmayın.

Pillerin deforme olmasını, sökülmesini veya şarj edilmesini önleyin.

Açık ateşe ve suya maruz bırakmayın.

Boş pilleri hemen değiştirin.

Uzun süre kullanılmayacaksa pilleri uzaktan kumandadan çıkarın.

- 1 Pil bölmesini açın.
- 2 Verilen pilleri (AAA tipi) doğru kutupları (+/-) gösterilen şekilde takın.
- 3 Pil bölmesini kapatın.

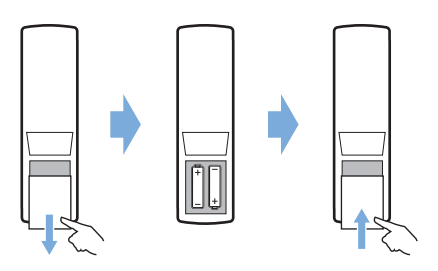

• Uzaktan kumandayı infrared sinyallerle kullanırken, uzaktan kumandayı projeksiyon cihazındaki infrared sensörüne yöneltin ve uzaktan kumanda ile infrared sensörü arasında herhangi bir engel olmadığından emin olun.

## **Gücü açma ve kurma**

- 1 Projeksiyon cihazını açmak için  $(1)$ düğmesine basın. Projeksiyon cihazı üzerindeki LED kırmızıdan beyaza döner.
- Projeksiyon cihazını kapatmak için (<sup>1</sup>) düğmesine iki kez basın. Projeksiyon cihazı üzerindeki LED beyazdan kırmızıya döner.
- Projeksiyon cihazı ve ekran arasındaki mesafe, görüntünün gerçek boyutunu belirler.

### **Ekran boyutu ayarı**

Projeksiyon ekranı boyutu (veya görüntülerin boyutu), projeksiyon cihazının lensi ile projeksiyon yüzeyi arasındaki mesafeye göre belirlenir.

Bu projeksiyon cihazı 80 cm'den 200 cm'ye kadar projeksiyon mesafesine sahiptir ve bu nedenle 20'' ile 80'' arasında projeksiyon görüntü boyutu oluşturur.

### **Dijital zumlama**

Ekran boyutunu %60'a kadar küçültmek için dijital zumlamayı kullanabilirsiniz.

1 Ayar seçeneklerini görüntülemek için uzaktan kumanda üzerindeki  $\bigotimes$  düğmesine basın. Ardından *Geometry Corrections - Digital Zoom* (Geometri Düzeltmeleri - Dijital Zum)'yı seçmek için gezinin. Dijital zumlama işlevine erişmenin başka bir yolu aşağıdaki gibidir. Giriş ekranında kısayol seçeneklerini görüntülemek için düğmesine bir kez veya daha fazla basın. Ardından giriş ekranının sağ üst köşesindeki simgesini seçin ve **OK**'a basın, ardından *Projection Image Setting - Digital Zoom* (Projeksiyon Görüntü Ayarı - Dijital Zum) seçeneğine gidin.

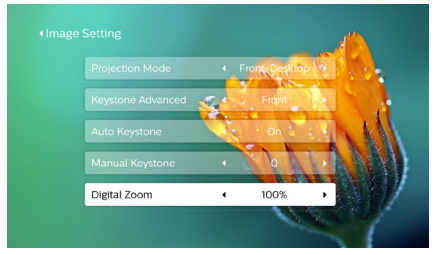

2 Ekran boyutunu %60-%100 ölçekleme aralığında avarlamak için (> düğmesine basın.

### **Ekran yüksekliği ayarı**

Projeksiyon cihazını masaya yerleştirirken ekran yüksekliğini ayarlamak için projeksiyon cihazının alt kısmında bulunan açı ayarlama düğmesini çevirin.

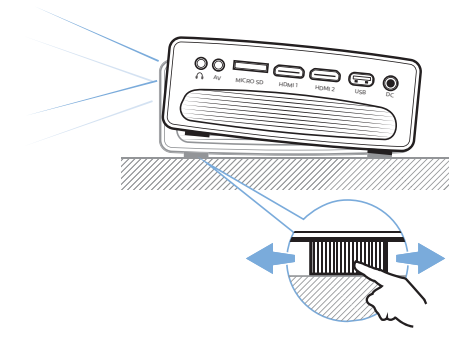

### **Görüntü odak ayarı**

Görüntü odağını ayarlamak için, projeksiyon cihazının üst kısmındaki odak düğmesini çevirin.

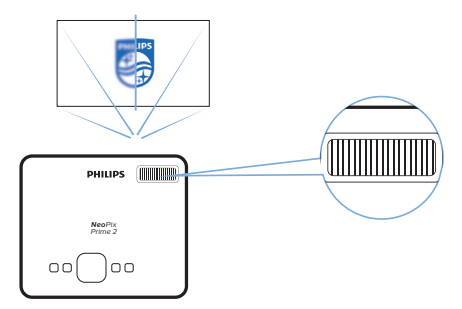

### **Görüntü şekli ayarı**

### **Otomatik düzeltme**

Görüntüyü otomatik olarak dikdörtgen olacak şekilde düzeltmek için otomatik keystone düzeltmesini etkinleştirin.

- 1 Giriş ekranında kısayol seçeneklerini görüntülemek için ▲ düğmesine bir kez veya daha fazla basın. Ardından giriş ekranının sağ üst köşesindeki  $\mathcal{B}_{\mathcal{B}}$  simgesini seçin ve sistem ayarlarına erişmek için **OK**'a basın.
- Önce *Projection Image Setting Gyro Horizon* (Projeksiyon Görüntü Ayarı - Suni Ufuk)'a gidin. Üst düzey yatay projeksiyon elde etmek için kalibre edin.

• Ardından *Projection Image Setting - Auto keystone - On* (Projeksiyon Görüntü Ayarı - Otomatik Keystone - Açık)'a gidin. Projeksiyonun otomatik düzeltmesini başlatın.

*Auto Keystone* (Otomatik Keystone) seçeneğini etkinleştirmek için *Projection Image Setting - Keystone Advanced - Front* (Projeksiyon Görüntü Ayarı - Gelişmiş Keystone - Ön) seçimini yaptığınızdan emin olun.

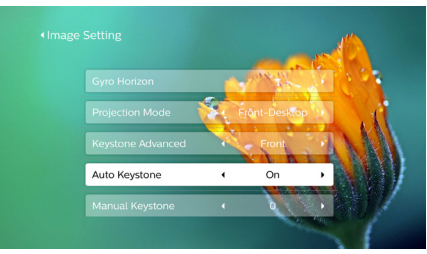

### **Manuel düzeltme**

Keystone veya bozuk görüntüleri manuel olarak dikdörtgen olacak şekilde düzeltebilirsiniz.

Ayar seçeneklerini görüntülemek için

uzaktan kumanda üzerindeki  $\bigstar$  düğmesine basın. Ardından *Geometry Corrections - Manual* (Geometri Düzeltmeleri - Manuel)'i seçmek için gezinin.

Manuel görüntü düzeltme işlevine erişmenin başka bir yolu aşağıdaki gibidir. Giriş ekranında kısayol seçeneklerini görüntülemek için ▲ düğmesine bir kez veya daha fazla basın. Ardından giriş ekranının sağ üst kösesindeki  $\ddot{x}$ s simgesini seçin ve **OK**'a basın, ardından *Projection Image Setting - Manual Keystone* (Projeksiyon Görüntü Ayarı - Manuel Keystone) seceneğine gidin.

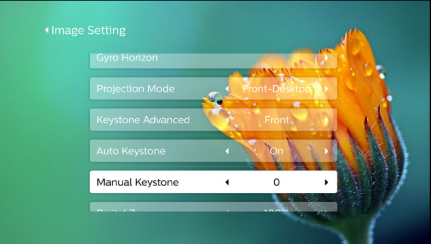

*Manual Keystone* (Manuel Keystone) seçeneğini etkinleştirmek için *Projection Image Setting - Keystone Advanced - Front* (Projeksiyon Görüntü Ayarı - Gelişmiş Keystone Taşı - Ön) seçimini yaptığınızdan emin olun.

2 Görüntü seklini avarlamak için  $\blacktriangleleft$ düğmesine basın.

### **Özelleştirilmiş düzeltme (4 köşe düzeltme)**

Projeksiyon görüntüsünün dört köşesini yeniden konumlandırarak görüntü şeklini manuel olarak ayarlayabilirsiniz. Bu aynı zamanda projeksiyon cihazının sol veya sağ konumunu düzeltmenize de izin verir.

1 Ayar seçeneklerini görüntülemek için uzaktan kumanda üzerindeki  $\bigstar$  düğmesine basın. Ardından *Geometry Corrections - 4-Corner* (Geometri Düzeltmeleri - 4 Köşeli)'yi seçme kısmına gidin. 4 köşe düzeltme işlevine erişmenin başka bir yolu aşağıdaki gibidir. Giriş ekranında kısayol seçeneklerini görüntülemek için düğmesine bir kez veya daha fazla basın. Ardından giriş ekranının sağ üst köşesindeki simgesini seçin ve **OK**'a basın ve

*Projection Image Setting - Keystone Advanced - Side* (Projeksiyon Görüntü Ayarı - Gelişmiş Keystone - Yan taraf) (*Front* (Ön) değil) seçeneğine gidin.

Bundan sonra, 4 köşe ayarını etkinleştirmek için *Projection Image Setting* (Projeksiyon Görüntü Ayarı) altında *Manual Keystone* (Manuel Keystone)'nı seçin.

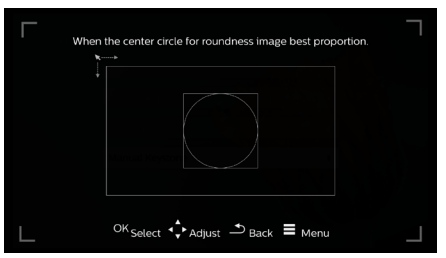

- 2 4 köşe düzeltme arayüzünde, bir görüntü köşesi seçmek için **OK**'a basın, ardından yatay konumlandırma değerlerini ayarlamak için  $\blacktriangleleft$  ve dikey konumlandırma değerlerini ayarlamak için  $\triangle / \triangledown$  düğmelerine basın. İsterseniz diğer görüntü köşelerinin konumlandırma değerlerini ayarlamak için aynı adımı tekrarlayın.
- 3 Düzeltme modundan çıkmak için  $\supseteq$  veya düğmesine basın.

### **Temel kurulum**

### **1. Adım: dili ayarlayın**

1 Giriş ekranında kısayol seçeneklerini görüntülemek için A düğmesine bir kez veya daha fazla basın. Ardından giriş ekranının sağ üst kösesindeki  $\mathcal{B}_{\bullet}$  simgesini seçin ve **OK**'a basın, ardından *Language Setting* (Dil Ayarı) seçeneğine gidin. Değişiklik yapmak için uzaktan kumanda üzerindeki **Gezinme düğmeleri** ve **OK**'ı kullanın.

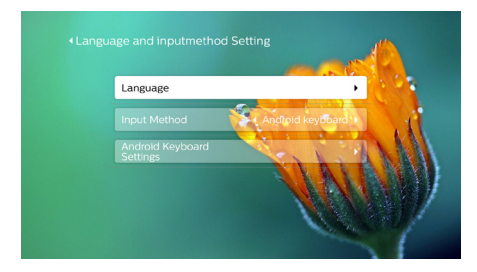

- *• Language* (Dil): Ekrandaki menüler için istediğiniz dili seçin.
- *• Input Method* (Giriş Yöntemi): Klavye giriş yöntemi seçin.
- *• Android Keyboard Settings* (Android Klavye Ayarları): Android klavye için ayarları yapın.

### **2. Adım: ekran imlecini etkinleştirin**

Uzaktan kumanda üzerindeki **Gezinme düğmeleri**'nin işlevini değiştirmek için ekrandaki imleci (fare imleci) etkinleştirin. Ekrandaki imleç, açılır sanal klavye aracılığıyla metin girdiğinizde, internette gezinirken veya bazı belirli uygulamaları kullandığınızda yararlıdır.

Ekrandaki imleci kullanmadan önce uzaktan kumandayı projeksiyon cihazıyla eşleştirin.

1 Bluetooth ayarlarına gidin. Giriş ekranında kısayol seçeneklerini görüntülemek için ▲ düğmesine bir kez veya daha fazla basın. Bluetooth ayarına erişmek için *Bluetooth* seçeneğine erişmek amacıyla uzaktan kumanda üzerindeki **Gezinme düğmeleri**'ni kullanın. Etkin değilse *Bluetooth ON/OFF* (Bluetooth AÇIK/KAPALI)'yı seçerek Bluetooth'u etkinleştirin.

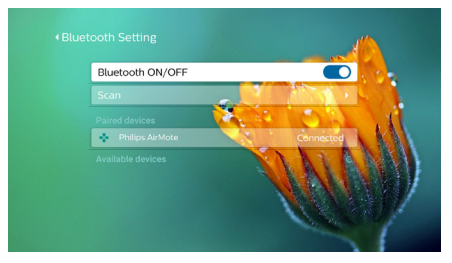

- 2 Uzaktan kumanda üzerindeki (ve düğmelerini beş saniye basılı tutun. Uzaktan kumanda projeksiyon cihazıyla otomatik olarak eşleştirin. *"Philips AirMote"* Bluetooth ayarının eşleştirilmiş cihazlar listesi altında görüntülenir.
- Uzaktan kumanda projeksiyon cihazıyla eşleştirildiğinde, uzaktan kumanda üzerindeki herhangi bir düğmeye her bastığınızda uzaktan kumanda üzerindeki LED kısa bir süre mavi yanıp söner.

### **Ekrandaki imlecin kullanımı**

- 1 Uzaktan kumanda projeksiyon cihazı ile eşleştirildiğinde, ekrandaki imleci görüntülemek veya iptal etmek için uzaktan kumanda üzerindeki tüğmesine basın.
- 2 Projeksiyon ekranında imleç (dairesel bir işaret) görüntülendiğinde, uzaktan kumandayı havada hareket ettirin, ardından imleç ekranda buna göre hareket eder.
- 3 Seçimi onaylamak için uzaktan kumanda üzerindeki **OK** düğmesine basın.

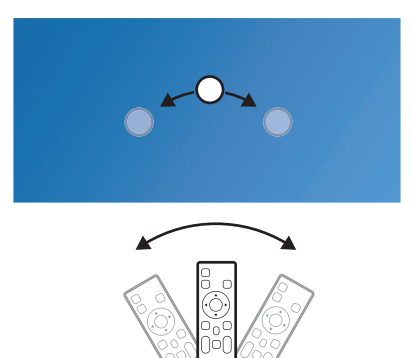

### **3. Adım: WiFi ağını ayarlayın**

Çevrim içi uygulamalara ve ekran yansıtmaya erişmek için WiFi ağını kurun.

### **Gerekli olanlar**

- Kablosuz ağ yönlendirici.
- En iyi kablosuz performansı ve kapsama için, 802.11n yönlendirici ("WiFi 4") ve 5 GHz bant kullanın.
- 1 WiFi ayarlarına gidin.

Giriş ekranında kısayol seçeneklerini görüntülemek için A düğmesine bir kez veya daha fazla basın. WiFi ayarına erişmek için WiFi seçeneğine erişmek amacıyla uzaktan kumanda üzerindeki **Gezinme düğmeleri**'ni kullanın. Etkin değilse WiFi AÇIK/KAPALI'yı seçerek WiFi'yi etkinleştirin.

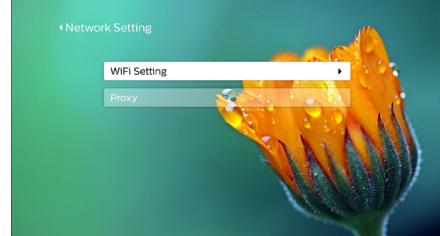

- 2 Ağ listesinden ağ adınızı seçin. Ardından ağ parolası giriş çubuğu ve sanal klavye açılır.
	- Parolanızı girmek için uzaktan kumanda üzerindeki gezinme düğmelerini kullanabilir veya ekrandaki imleci kullanabilirsiniz (**bkz. 2. Adım: ekran imlecini etkinleştirin, sayfa 11**).
- 3 Ağ için parolayı girdikten sonra, WiFi kurulumunu tamamlamak için ekranda *Connect* (Bağlan)'ı seçin.

## **4 Giriş ekranının kullanımı**

Giriş ekranı, farklı internet uygulamalarına, kurulum ve projeksiyon cihazındaki diğer kullanışlı özelliklere kolay erişim sağlar.

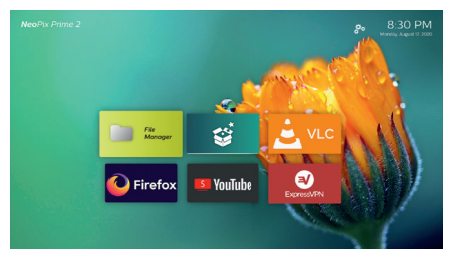

## **Kısayol seçenekleri**

Projeksiyon cihazı, giriş ekranının sağ üst köşesinde bulunan kısayol seçeneklerine sahiptir. Kısayol seçeneklerine aşağıdaki yollardan biriyle erişin.

• Giriş ekranında, kısayol seçeneklerini görüntülemek için uzaktan kumanda üzerinde ▲ düğmesine bir kez veya daha fazla basın.

Kısayol seçeneklerinden çıkmak için uzaktan kumanda üzerindeki ▼ düğmesine bir kez veya daha fazla basın.

• Ekrandaki imleci etkinleştirin ve giriş ekranında uygulama listesinin yukarısındaki alana konumlandırın. Kısayol seçenekleri belirir.

Kısayol seçeneklerinden çıkmak için ekrandaki imleci kısayol seçeneklerinin altındaki alana konumlandırın.

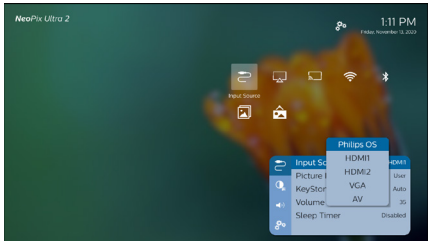

## **Kolay kurulum**

Aşağıdaki ayarlara erişmek için giriş ekranındaki uygulama listesinden kurulum simgesini seçin:

- Dil ve saat dilimini seçin
- Ekrandaki imleci etkinleştirin
- WiFi ağını kurun

Benzer ve ayrıntılı kurulum işlemi için "Temel kurulum" bölümüne bakın.

## **Çevrim içi servislere erişim**

Bazı önceden yüklenmiş internet uygulamaları giriş ekranında mevcuttur.

• Uygulamalara erişmeden önce, projeksiyon cihazının internete bağlı olduğundan emin olun.

Giriş ekranında kısayol seçeneklerini görüntülemek için A düğmesine bir kez veya daha fazla basın ardından *WiFi*'ı seçmek için **Gezinme düğmeleri**'ni kullanın.

- Uygulamayı seçmek ve açmak için uzaktan kumanda üzerindeki **Gezinme düğmeleri** ve **OK**'ı kullanın.
- Giriş ekranında uygulamaları kaldırmak için bir uygulama seçin, ardından *Uninstall* (Kaldır) seçeneğine erişmek için uzaktan kumandadaki düğmesine basın.

### **Not**

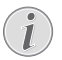

Ürün yazılımı güncellemesiyle projeksiyon cihazına otomatik olarak yeni uygulamalar yüklenecektir (**bkz. Yazılım güncellemesi, sayfa 24**).

### **Giriş ekranı duvar kağıdını özelleştirme**

- 1 Giriş ekranında, kısayol seçeneklerini görüntülemek için uzaktan kumanda üzerinde ▲ düğmesine bir kez veya daha fazla basın.
- *2 Change Wallpape* (Duvar Kağıdını Değiştir) ögesini seçmek için uzaktan kumanda üzerindeki **Gezinme düğmeleri**'ni kullanın, ardından giriş ekranında arka plan olarak önceden kaydedilmiş bir resmi seçmek için / düğmelerine basın. Onaylamak için **OK**'a basın.

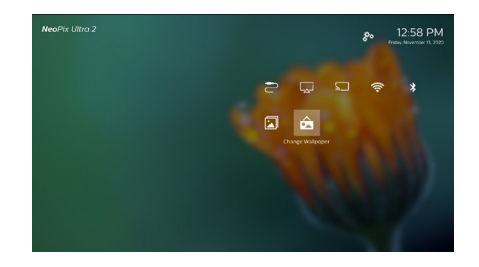

### **Ekranda gezinme ve klavye girişi**

Projeksiyon cihazı, projeksiyon ekranında gezinmeniz ve metin girmeniz için birkaç alternatif yöntem sunar.

### **AirMote kontrolünü kullanma**

Bu özelliği kullanmadan önce, uzaktan kumandanın AirMote kontrolü için projeksiyon cihazıyla eşleştirildiğinden emin olun (**bkz. 2. Adım: ekran imlecini etkinleştirin, sayfa 11**).

### **Kablolu klavye/fare kullanımı**

- Kablolu farenizin veya klavyenizin USB-A fişini projeksiyon cihazındaki **USB** bağlantı noktasına bağlamanız yeterlidir.
- Bilgisayarda klavye kullanımı gibi ekranda gezinme, seçim ve metin girişi için klavyedeki tuşları kullanın.
- Gezinme ve seçim için farenin üzerindeki düğmeleri kullanın.

### **Bluetooth Klavye/ fare/gamepad kullanımı**

- 1 Bluetooth klavyenizi, farenizi veya gamepad'inizi projeksiyon cihazıyla aşağıdaki şekilde eşleştirin:
	- Giriş ekranında kısayol seçeneklerini görüntülemek için ▲ düğmesine bir kez veya daha fazla basın. Bluetooth ayarlarına erişmek için *Bluetooth* seçeneğine erişmek amacıyla uzaktan kumanda üzerindeki **Gezinme düğmeleri**'ni kullanın. Etkin değilse *Bluetooth ON/OFF* (Bluetooth AÇIK/ KAPALI)'yı seçerek Bluetooth'u etkinleştirin.

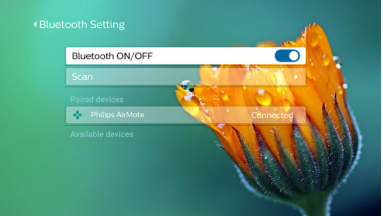

Projeksiyon cihazının *Bluetooth* ayarları arayüzünde, Bluetooth cihazı listesinden Bluetooth klavyenizi, farenizi veya gamepad adınızı seçin.

2 Eşleştirdikten sonra, Bluetooth klavyeyi, fareyi veya projeksiyon cihazı faresini kullanabilirsiniz.

## **5 Oynatma cihazlarına bağlantı**

**Not**

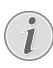

Herhangi bir bağlantı kurmadan veya değiştirmeden önce tüm cihazların prizden çıkarıldığından emin olun.

## **HDMI ile cihazlara bağlanma**

HDMI bağlantısı üzerinden projeksiyon cihazına oynatma cihazı (ör. Blu-ray oynatıcı, oyun konsolu, video kamera, dijital kamera veya bilgisayar) bağlayın. Bu bağlantı ile birlikte, görüntüler projeksiyon ekranında gösterilir ve ses projeksiyonda çalar.

1 HDMI kablosu kullanarak, projeksiyon cihazı üzerindeki **HDMI 1** veya **HDMI 2** konnektörünü oynatma cihazındaki HDMI çıkışına bağlayın.

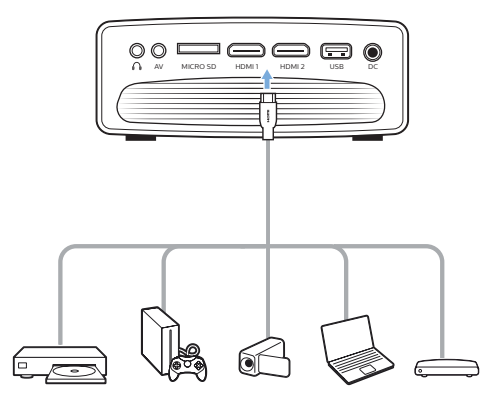

2 Giriş kaynağı listesini görüntülemek için  $\bigoplus$ düğmesine basın ve ardından *HDMI 1* veya *HDMI 2*'yi seçin.

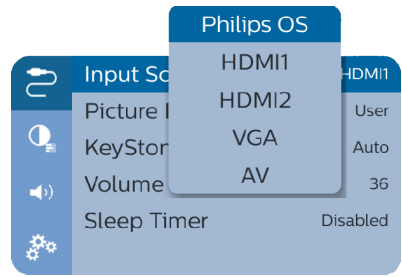

## **AV ile cihazlara bağlanma**

AV bağlantısı aracılığıyla projeksiyon cihazına oynatma cihazı (örneğin bir DVD oynatıcı, oyun konsolu, video kamera veya dijital kamera) bağlayın. Bu bağlantı ile birlikte, görüntüler projeksiyon ekranında gösterilir ve ses projeksiyonda çalar.

1 3,5 mm fişli bir RCA kablosu kullanarak, projeksiyon cihazı üzerindeki **AV** konnektörünü (3,5 mm) oynatma cihazındaki analog ses çıkış jaklarına (kırmızı ve beyaz) ve/veya kompozit video çıkış jakına bağlayın.

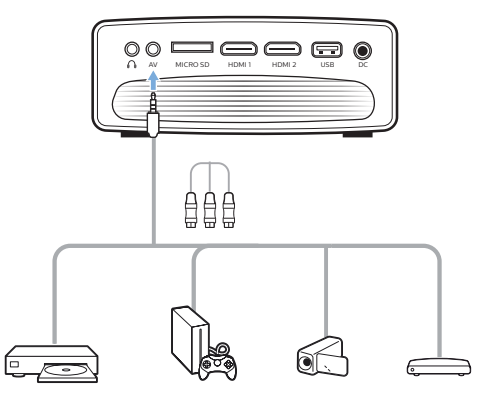

2 Giriş kaynağı listesini görüntülemek için  $\bigoplus$ düğmesine basın ve ardından *AV*'yi seçin.

## **VGA ile bilgisayara bağlanma**

Projeksiyon cihazına bilgisayarı (örneğin masaüstü veya dizüstü bilgisayar) bağlayın. Bu bağlantı ile görüntüler projeksiyon ekranında gösterilir.

#### **Not**

Çoğu dizüstü bilgisayar, projeksiyon cihazı gibi ikinci bir ekran bağladığınızda harici video çıkışını otomatik olarak etkinleştirmez. Harici video çıkışını nasıl etkinleştireceğinizi öğrenmek için dizüstü bilgisayarınızın kullanım kılavuzuna bakın.

1 VGA kablosu kullanarak, projeksiyon cihazındaki **VGA** konnektörünü bilgisayardaki VGA çıkışına bağlayın.

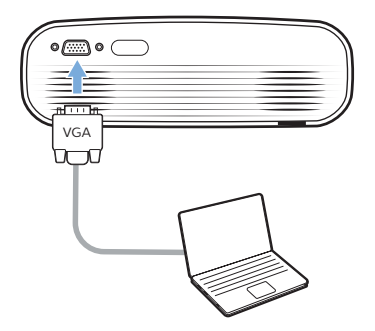

2 Bilgisayarınızda, bilgisayarın ekran çözünürlüğünü doğru ayara getirin ve VGA sinyalini harici bir monitöre değiştirin. Aşağıdaki çözünürlükler desteklenmektedir:

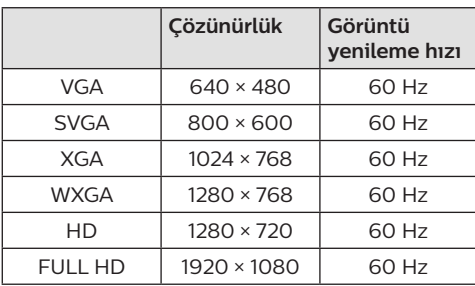

3 Giriş kaynağı listesini görüntülemek için  $\bigoplus$ düğmesine basın ve ardından *VGA*'yi seçin.

## **Harici hoparlörlere veya kulaklıklara bağlanma**

Projeksiyon cihazına harici hoparlör veya kulaklık bağlayın. Bu bağlantı ile birlikte projeksiyon cihazından gelen ses harici hoparlörlerden veya kulaklıklardan çalınır.

### **TEHLİKE!**

### **İşitme hasarı tehlikesi!**

Kulaklıkları bağlamadan önce projeksiyon cihazının sesini kısın.

Projeksiyon cihazını (özellikle kulaklık kullanırken) yüksek seste uzun süre kullanmayın. Bu durum, işitme hasarına neden olabilir.

- 1 3,5 mm ses kablosu kullanarak, projeksiyon cihazı üzerindeki $\Omega$  konnektörünü harici hoparlörlerdeki analog ses girişine (3,5 mm jaka veya kırmızı ve beyaz jaklara) bağlayın. Veya projeksiyon cihazı üzerindeki $\bigcap$ konnektörünü kulaklıklara bağlayın.
	- Projeksiyon cihazına harici hoparlör veya kulaklık bağlandığında, projeksiyon cihazının hoparlörleri otomatik olarak devre dışı bırakılır.

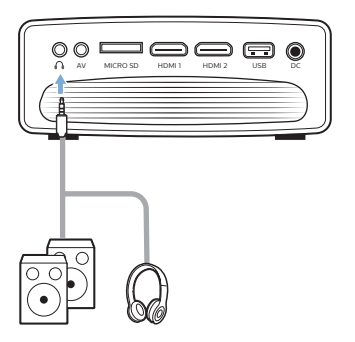

2 Kulaklığa bağlanırken, ses seviyesini uygun bir seviyeye ayarlamak için uzaktan kumanda üzerindeki ses kontrolünü kullanın.

## **6 Depolama cihazlarına göz atılması**

Projeksiyon cihazı aracılığıyla yerel depolama ve ağa bağlı cihazda depolanan resimlere, ses ve video dosyalarına erişebilir ve bunları oynatabilirsiniz.

- 1 Projeksiyon cihazındaki **USB** bağlantı noktasına USB depolama cihazı bağlayın.
	- Veya projeksiyon cihazındaki **MICRO SD** yuvasına Mikro SD kart takın.

![](_page_16_Figure_4.jpeg)

- 2 Depolanan dosyalara erişmek için giriş ekranındaki Dosya Yöneticisi simgesini seçin.
- 3 Yerel depolama cihazını veya ağa bağlı cihazı seçin.
- Yerel depolama cihazı seçilirse, dahili depolamayı veya bağlı depolamayı seçmeniz istenir (ör. USB flash sürücü, HDD, video kamera veya dijital kamera).
- Ağa bağlı cihaz seçilirse, WiFi ağının bağlı olduğundan ve paylaşılan bir ağ cihazının erişilebilir olduğundan emin olun.
- 4 Dosya tarayıcısı görüntülenir. Dosyaları seçmek ve açmak için uzaktan kumanda üzerindeki **Gezinme düğmeleri** ve **OK**'ı kullanın.

## **Depolama cihazlarından video oynatılması**

- 1 Görüntülenen dosya tarayıcısından, depolama cihazındaki klasörlere erişmek için gezinin.
- 2 Video dosyalarına erişmek için dosya tarayıcısının sol tarafındaki video simgesinin seçili olduğundan emin olun. Video dosyası seçin ve video oynatmayı başlatmak için **OK**'a basın.
- 3 Oynatma sırasında, ekranın alt kısmında oynatma kontrol çubuğu görünür. Kontrol çubuğunu gizlemek veya görüntülemek için uzaktan kumanda üzerindeki $\equiv$ düğmesine basabilirsiniz.
- Oynatma kontrolü simgesini seçmek için uzaktan kumanda üzerindeki $\blacktriangleleft$ düğmelerini kullanın ve ardından onaylamak için **OK**'a basın. Oynatma kontrol çubuğu, aşağıdaki gibi çeşitli işlevler sunar:
	- Oynatmayı duraklatma/devam ettirme
	- Önceki/sonraki oynatma dosyasını seçme
	- Hızlı ileri/geri oynatma
	- Sahnenin zamanını girerek videonun belirli bir bölümüne atlama. Zamanı girmek için uzaktan kumanda üzerindeki / düğmelerini kullanma.
	- Video bölümünü tekrarlama.
	- Ses efektini ve resim efektini secme.

## **Depolama cihazlarından müzik çalınması**

- 1 Görüntülenen dosya tarayıcısından, depolama cihazındaki klasörlere erişmek için gezinin.
- 2 Müzik dosyalarına erişmek için dosya tarayıcısının sol tarafındaki müzik simgesinin seçili olduğundan emin olun. Müzik dosyası seçin ve müziği başlatmak için **OK**'a basın.
- 3 Oynatma sırasında, ekranın alt kısmında oynatma kontrol çubuğu görünür. Kontrol çubuğunu gizlemek veya görüntülemek için uzaktan kumanda üzerindeki düğmesine basabilirsiniz.
- Oynatma kontrolü simgesini seçmek için uzaktan kumanda üzerindeki $\blacktriangleleft$ düğmelerini kullanın ve ardından onaylamak için **OK**'a basın. Oynatma kontrol çubuğu, aşağıdaki gibi çeşitli işlevler sunar:
	- Oynatmayı duraklatma/devam ettirme
	- Önceki/sonraki oynatma dosyasını seçme
	- Tekrarlama ve karıştırma
	- Ses efektini seçme.

## **Depolama cihazlarından fotoğraf görüntülenmesi**

- 1 Görüntülenen dosya tarayıcısından, depolama cihazındaki klasörlere erişmek için gezinin.
- 2 Resim dosyalarına erişmek için dosya tarayıcısının sol tarafındaki resim simgesinin seçili olduğundan emin olun. Resim dosyası seçin ve resmi görüntülemek için **OK**'a basın.
- 3 Resim görüntülendiğinde, ekranın alt kısmında oynatma kontrol çubuğu görünür. Kontrol çubuğunu gizlemek veya görüntülemek için uzaktan kumanda üzerindeki = düğmesine basabilirsiniz.
- Oynatma kontrolü simgesini seçmek için uzaktan kumanda üzerindeki $\blacktriangleleft$ düğmelerini kullanın ve ardından onaylamak için **OK**'a basın. Oynatma kontrol çubuğu, aşağıdaki gibi çeşitli işlevler sunar:
	- Önceki/sonraki resim dosyasını seçme
	- Resmi yakınlaştırma veya uzaklaştırma
	- Fotoğrafı saat yönünde veya saat yönünün tersine döndürme.
	- Resim efektini seçme

## **7 Kablosuz projeksiyon**

Bu projeksiyon cihazı, aşağıdaki cihazları kablosuz olarak projeksiyon ekranına yansıtmanıza olanak tanır.

- iOS cihazlar
- Mac
- Android cihazlar
- Windows bilgisayar

## **iOS cihazlar ve Mac için ekran yansıtma**

İOS cihazınızın veya Mac cihazınızın ekran içeriklerini projeksiyon ekranında paylaşabilirsiniz.

### **Gerekli olanlar**

- WiFi'yi hem projeksiyonda hem de iPhone/ Mac cihazınızda etkinleştirin, ikisi aynı WiFi ağında olmalıdır.
- 1 Projeksiyon cihazında AirPlay'in etkinleştirildiğinden emin olun.

Giriş ekranında kısayol seçeneklerini görüntülemek için A düğmesine bir kez veya daha fazla basın. AirPlay'in etkin olup olmadığını kontrol etmek için AirPlay™'e erişmek amacıyla uzaktan kumanda üzerindeki **Gezinme düğmeleri**'ni kullanın. Bir kez etkinleştirildikten sonra tekrar etkinleştirmenize gerek yoktur.

![](_page_17_Picture_21.jpeg)

2 İPhone cihazınızda, ekranı yukarı kaydırarak 'Control Cente'r (Kontrol Merkezi)'ne erişin ve 'Screen Mirroring' (Ekran Yansıtma)'yı seçin. Ardından iPhone cihazınızı projeksiyon cihazına bağlamak için 'Screen Mirroring' (Ekran Yansıtma) altında projeksiyon cihazının adını seçin.

Veya Mac cihazınızda, bilgisayar ekranının üstünde bulunan ekran yansıtma seçeneğine erişin, ardından Mac cihazınızı projeksiyon cihazına bağlamak için projeksiyon cihazının adını seçin.

3 Bağlantı başarıyla yapıldıktan sonra, iPhone/Mac cihazınızın ekran içeriği yansıtma yüzeyine aktarılır.

## **iOS cihazlar için video aktarma**

Videoları iOS cihazınızdan tam projeksiyon ekranına aktarabilirsiniz.

#### **Gerekli olanlar**

- WiFi'yi hem projeksiyonda hem de iPhone/ Mac cihazında etkinleştirin, ikisi aynı WiFi ağında olmalıdır.
- 1 Projeksiyon cihazında AirPlay'in etkinleştirildiğinden emin olun.

Giriş ekranında kısayol seçeneklerini görüntülemek için ▲ düğmesine bir kez veya daha fazla basın. AirPlay'in etkin olup olmadığını kontrol etmek için AirPlay<sup>™</sup>'e erişmek amacıyla uzaktan kumanda üzerindeki **Gezinme düğmeleri**'ni kullanın. Bir kez etkinleştirildikten sonra tekrar etkinleştirmenize gerek yoktur.

2 İPhone cihazınızda çevrim içi video izleyin ve Apple TV moduna erişmek için video görüntüsü üzerindeki TV simgesine dokunun. Video artık tam projeksiyon ekranında yayınlanıp oynatılır.

#### **Not**

Daha iyi akış performansı için 5 GHz WiFi ağı kullanın.

Kopya korumalı (DRM) içeriklerin akışı yapılamaz.

### **Ticari marka bildirimi**

Apple, AirPlay ve AirPlay logosu, Apple, Inc.'in ABD ve diğer ülkelerdeki ticari markaları veya tescilli ticari markalarıdır.

Google, Android ve Android logosu, Google, Inc.'in ABD ve diğer ülkelerdeki ticari markaları veya tescilli ticari markalarıdır.

### **Android cihazlar/Windows bilgisayar için ekran yansıtma**

Android cihazınızın veya Windows bilgisayarınızın ekran içeriklerini projeksiyon ekranında paylaşabilirsiniz.

### **Gerekli olanlar**

- Miracast'ı (veya Ekran Yansıtmayı) destekleyen bir Android cihaz. Özellik adı, Ekran Kaydı, Ekran Paylaşımı, WiFi Direct ve Kablosuz Ekran vb. olarak da bilinir. Tüm Android cihazlarda bu özellik yoktur. Ayrıntılar için cihazınızın kullanım kılavuzuna bakın.
- WiFi'yi projeksiyon cihazında ve Android cihazınızda (veya Windows bilgisayarınızda) etkinlestirin.
- 1 Projeksiyon cihazında Miracast işlevini etkinleştirin.

Giriş ekranında kısayol seçeneklerini görüntülemek için ▲ düğmesine bir kez veya daha fazla basın. Miracast'i etkinleştirmek için *MiracastTM*'i seçmek amacıyla uzaktan kumanda üzerindeki **Gezinme düğmeleri**'ni kullanın.

![](_page_18_Picture_23.jpeg)

- Android cihazınızda (örneğin bir cep telefonu veya tablet) kablosuz görüntüleme işlevini (ekran yansıtma) etkinleştirmenizi isteyen bir mesaj penceresi görüntülenir.
- 2 Android cihazınızda (veya Windows bilgisayarınızda) ekran yansıtma işlevine erişin. Ardından Android cihazınızı projeksiyon cihazına bağlamak için ekran yansıtma cihazı listesi altında projeksiyon cihazının adını seçin.
- 3 Bağlantı başarıyla yapıldıktan sonra, Android cihazınızın (veya Windows bilgisayarın) ekran içeriği yansıtma yüzeyine aktarılır.
- Akış başladıktan sonra resmin görünmesi için birkaç dakika gerekebilir.

#### **Not**

![](_page_19_Picture_1.jpeg)

Daha iyi akış performansı için 5 GHz WiFi ağı kullanın.

Kopya korumalı (DRM) içeriklerin akışı yapılamaz.

Google Pixel Telefonlar bu Ekran Yansıtma sistemiyle uyumlu değildir.

## **8 Ayarları değiştirme**

Bu bölüm, aşağıdaki iki sistem ayarını değiştirmenize yardımcı olur:

- İsletim sistemi
- Projeksiyon cihazı sistemi

## **İşletim sistemi ayarları**

- 1 Giriş ekranında kısayol seçeneklerini görüntülemek için A düğmesine bir kez veya daha fazla basın. Ardından giriş ekranının sağ üst köşesindeki sü simgesini seçin ve çeşitli ayar seçeneklerine erişmek için **OK**'a basın.
- 2 Ayarları seçmek ve değiştirmek için **Gezinme düğmeleri** ve **OK**'ı kullanın.

![](_page_19_Figure_12.jpeg)

### **WiFi ayarları**

Aşağıdaki ayarlara erişmek için *WiFi Setting* (WiFi Ayarı)'na gidin.

![](_page_19_Picture_15.jpeg)

- *• WiFi Setting* (WiFi Ayarı): Projeksiyon cihazında WiFi'yi açın veya kapatın. Projeksiyon cihazını WiFi ağına bağlayın. Harf ve rakam girmek için açılır sanal klavyeyi kullanın.
- *• Proxy*: İnternete erişmek için proxy ana bilgisayarını ve proxy bağlantı noktasını ayarlayın. Harf ve rakam girmek için açılır sanal klavyeyi kullanın.

### **Bluetooth ayarları**

Projeksiyon cihazını projeksiyon cihazının uzaktan kumandası veya Bluetooth klavye/ fare/gamepad ile eşleştirmek için *Bluetooth Setting* (Bluetooth Ayarı)'na gidin.

![](_page_20_Picture_2.jpeg)

#### **Not**

Projeksiyon cihazı, Bluetooth aracılığıyla müzik akışı için kullanılamaz.

### **Resim ayarları**

Aşağıdaki ayarlara erişmek için *Projection Image Setting* (Projeksiyon Görüntü Ayarı)'na gidin.

![](_page_20_Picture_7.jpeg)

- *• Gyro Horizon* (Suni Ufuk): İdeal yatay projeksiyon için otomatik olarak kalibre edin. Projeksiyonun otomatik keystone düzeltmesini (*Auto Keystone* (Otomatik Keystone)) etkinleştirmeden önce kalibrasyon işlemini gerçekleştirin. Kalibrasyondan önce projeksiyon cihazını düz bir yüzeye yerleştirin.
- *• Projection Mode* (Projeksiyon Modu): Projeksiyon cihazının farklı kurulumuna bağlı olarak projeksiyonu doğru konuma ayarlayın.
- *• Keystone Advanced* (Gelişmiş Keystone): 4 köşe görüntü düzeltmeyi etkinleştirin veya devre dışı bırakın. 4 köşe görüntü düzeltmeyi etkinleştirmek için *Side* (Yan taraf)'ı seçin.
- *• Auto Keystone* (Otomatik Keystone): Projeksiyonun otomatik keystone düzeltmesini etkinleştirin veya devre dışı bırakın. Projeksiyonun otomatik keystone

düzeltmesini etkinleştirmeden önce kalibrasyon (*Gyro Horizon* (Suni Ufuk)) gerçekleştirin.

- *• Manual Keystone* (Manuel Keystone): Görüntü şeklini manuel olarak düzeltin. Veya işlev, *Keystone Advanced - Side* (Gelişmiş Keystone - Yan taraf) seçilerek etkinleştirilmişse 4 köşe görüntü düzeltmeye erişin.
- *• Digital Zoom* (Dijital Zum): Projeksiyon görüntüsünü %60 ile %100 aralığında ayarlayın.

#### **Not**

![](_page_20_Picture_16.jpeg)

*Keystone Advanced* (Gelişmiş Keystone) altında *Side* (Yan taraf) seçilirse, *Auto Keystone* (Otomatik Keystone) seçeneği kaybolur ve 4 köşe görüntü düzeltme için *Manual Keystone* (Manuel Keystone) seçeneği etkinleştirilir.

### **Dil ve klavye ayarları**

Aşağıdaki ayarlara erişmek için *Language and input method Setting* (Dil ve giriş yöntemi Ayarı) seceneğine gidin.

![](_page_20_Picture_20.jpeg)

- *• Language* (Dil): Ekrandaki menüler için dil seçin.
- *• Input Method* (Giriş Yöntemi): Klavye giriş yöntemi seçin.
- *• Android Keyboard Settings* (Android Klavye Ayarları): Android klavye için çeşitli ayarlara erişin (ör. akıllı kelime düzeltme ve öneri).

### **Tarih ve saat ayarları**

Aşağıdaki ayarlara erişmek için *Date Setting* (Tarih Ayarı) seçeneğine gidin.

![](_page_20_Picture_26.jpeg)

• Tarihi ve saati otomatik olarak güncelleyin veya tarihi, saati ve saat dilimini manuel olarak ayarlayın.

### **Uygulama yönetimi**

Aşağıdaki ayarlara erişmek için *Application Setting* (Uygulama Ayarı) seçeneğine gidin.

![](_page_21_Picture_3.jpeg)

- Uygulama sürümünü, uygulama boyutunu ve ön bellek boyutunu kontrol edin.
- Ön bellek boyutunu temizleyin veya uygulamayı kaldırın.

### **Ayarları varsayılana geri yükleme**

*1 System Update* (Sistem Güncellemesi)'ne gidin, ardından *Restore Factory* (Fabrika Ayarlarını Geri Yükle)'yi seçin.

![](_page_21_Figure_8.jpeg)

2 Sıfırlamayı başlatmak veya iptal etmek için ekrandaki talimatları izleyin.

#### **Not**

![](_page_21_Picture_11.jpeg)

Varsayılan ayarlara sıfırladıktan sonra, yüklediğiniz tüm dosyalar ve uygulamalar tamamen silinir. Projeksiyon cihazını sıfırlamanız gerekirse dosyalarınızı yedekleyin.

### **Diğer sistem ayarları**

Aşağıdaki ayarlara erişmek için *Other Setting* (Diğer Ayarlar) seçeneğine gidin.

![](_page_21_Picture_15.jpeg)

- *• Boot Source Option* (Ön Yükleme Kaynağı Seçeneği): Projeksiyon cihazını başlatmak için giriş kaynağı seçin veya seçimi kaldırın.
- *• Mouse speed* (Fare hızı): Ekrandaki imlecin hareket hızını değiştirin.

### **Sistem bilgisinin kontrolü**

Şu sistem bilgilerini kontrol etmek için *System Info* (Sistem Bilgisi)'ne gidin: ürün adı, sistem sürümü, boş ve toplam dahili bellek, boş ve toplam ROM ve MAC adresi.

![](_page_21_Picture_222.jpeg)

### **Projeksiyon cihazı sistem ayarları**

- 1 Projeksiyon cihazı sistem ayarı seçeneklerine erişmek için uzaktan kumanda üzerindeki  $\boldsymbol{\ddot{\Delta}}$ veya  $\rightarrow$  düğmesine basın.
- 2 Ayarları seçmek ve değiştirmek için **Gezinme düğmeleri** ve **OK**'ı kullanın.

![](_page_21_Picture_223.jpeg)

### **Giriş kaynağı seçimi**

Aşağıdaki ayarlara erişmek için *Input Source* (Giriş Kaynağı) seçeneğine gidin.

![](_page_22_Picture_195.jpeg)

- Projeksiyon cihazına bağlı harici bir cihaza karşılık gelen giriş kaynağını (HDMI1, HDMI2, VGA, AV) seçin ve etkinleştirin.
- USB depolama cihazı bağlandığında veya başka bir harici cihaz bağlı olmadığında *Philips OS*'i seçin.

### **Görüntü seçenekleri**

Aşağıdaki görüntü ayarı seçeneklerine erişebilirsiniz:

- *• Picture Adjustments* (Resim Ayarlamaları): Parlaklık, kontrast, doygunluk ve netlik değerlerini ayarlayın.
- *• White Balance* (Beyaz Dengesi): Farklı aydınlatma koşullarında renkleri en iyi şekilde yeniden elde etmek için beyaz dengesi seçeneği seçin. Veya kırmızı, yeşil ve mavi arasında kendi renk dengenizi yapılandırın.
- *• Picture Preset* (Resim Ön Ayarı): Resim ve video gösterimi için önceden tanımlanmış renk parlaklığı ayarı seçin.

![](_page_22_Picture_196.jpeg)

### **Ses seçenekleri**

Aşağıdaki ses ayarı seçeneklerine erişebilirsiniz.

![](_page_22_Picture_11.jpeg)

- *• Surround Sound* (Surround Ses): Surround ses efektini etkinleştirin veya devre dışı bırakın.
- *• Sound Preset* (Ses Ön Ayarı): Ön ayarlı ses efekti seçin.

### **Planlı kapatma**

Projeksiyon cihazının belirli bir zamanda otomatik olarak kapanmasını sağlayan zaman seçeneği için *Sleep Timer* (Uyku Zamanlayıcısı)'na gidin.

![](_page_22_Picture_197.jpeg)

### **Diğer seçenekler**

Aşağıdaki seçeneklere de erişebilirsiniz.

![](_page_22_Picture_198.jpeg)

- Bu ürünün yazılım sürümünü, donanım sürümünü ve seri numarasını kontrol etme.
- Ayarları varsayılana geri yükleme.
- USB cihaz üzerinden yazılım güncelleme (**bkz. USB üzerinden yazılım güncelleme, sayfa 24**).

## **9 Servis**

## **Temizlik**

### **TEHLİKE!**

#### **Temizlik talimatları!**

Yumuşak, tüy bırakmayan bir bez kullanın. Asla sıvı veya kolay tutuşan temizleyiciler (spreyler, aşındırıcılar, cilalar, alkol, vb.) kullanmayın. Projeksiyon cihazının içine nem girmesini engelleyin. Projeksiyon cihazına herhangi bir temizleme sıvısı püskürtmeyin.

Yüzeyleri nazikçe silin. Yüzeyleri çizmemeye dikkat edin.

### **Lens temizliği**

Projeksiyon cihazının lensini temizlemek için yumuşak bir fırça veya lens temizleme kağıdı kullanın.

#### **TEHLİKE!**

**Herhangi bir sıvı temizlik maddesi kullanmayın!**

Lensin kaplama tabakasına zarar vermemek için lensi temizlerken herhangi bir sıvı temizleme maddesi kullanmayın.

## **Yazılım güncellemesi**

Projeksiyon cihazından en iyi özellikleri ve desteği almanız için projeksiyon cihazının en son yazılımına www.philips.com/support adresinden ulaşılabilir.

Projeksiyon cihazının yazılımını güncellemeden önce, mevcut yazılım sürümünü kontrol edin:

• Giriş ekranında kısayol seçeneklerini görüntülemek için ▲ düğmesine bir kez veya daha fazla basın. Ardından giriş ekranının sağ üst kösesindeki  $\ddot{x}$ » simgesini seçin ve **OK**'a basın, ardından *About - System Version* (Hakkında - Sistem Versiyonu) seçeneğine gidin.

### **DİKKAT!**

Güncelleme sırasında projeksiyon cihazını kapatmayın veya USB flash sürücüsünü çıkarmayın.

### **İnternet üzerinden yazılım güncelleme**

- Projeksiyon cihazını internete bağlayın.
- 2 Giriş ekranında kısayol seçeneklerini görüntülemek için ▲ düğmesine bir kez veya daha fazla basın. Ardından giriş ekranının sağ üst köşesindeki  $\mathcal{S}_3$  simgesini seçin ve **OK**'a basın, ardından *System Update - Online Update* (Sistem Güncellemesi - Çevrim İçi Güncelleme) seçeneğine gidin.

![](_page_23_Picture_20.jpeg)

- Yükseltme ortamı algılanırsa güncellemeyi başlatmanız veya iptal etmeniz istenir.
- 3 Güncellemeyi tamamlamak için ekrandaki talimatları izleyin.

### **USB üzerinden yazılım güncelleme**

- 1 En son yazılım sürümünü www.philips.com/ support adresinden kontrol edin. Ürününüzü bulun (model numarası: NPX542/INT) ve 'Yazılım ve sürücüler'i bulun.
- 2 Yazılımı USB flash sürücüye indirin. İndirilen yazılım dosyasını çıkarın ve USB flash sürücünün kök dizinine kaydedin.
	- Çıkardıktan sonra, "KJ-3S022.bin" dosyasının dahil edildiğinden emin olun.
- 3 USB flash sürücüsünü projeksiyon cihazına bağlayın.
- 4 Giriş ekranında kısayol seçeneklerini görüntülemek için ▲ düğmesine bir kez veya daha fazla basın. Ardından giriş ekranının sağ üst köşesindeki se simgesini seçin ve **OK**'a basın, ardından *System Update - Local Update* (Sistem Güncellemesi - Yerel Güncelleme)'ye gidin.

![](_page_24_Picture_0.jpeg)

5 Güncellemeyi tamamlamak için ekrandaki talimatları izleyin.

## **Sorun Giderme**

### **Güç döngüsü**

Bu kullanım kılavuzundaki talimatlarla düzeltilemeyen bir sorun meydana gelirse, burada verilen adımları izleyin.

- 1 düğmesine iki kez basarak projeksiyon cihazını kapatın
- 2 En az on saniye bekleyin.
- 3 düğmesine bir kez basarak projeksiyon cihazını açın.
- 4 Sorun devam ederse, lütfen teknik servis merkezimizle veya satıcınızla iletişime geçin.

![](_page_24_Picture_241.jpeg)

![](_page_25_Picture_190.jpeg)

## **10 Ek**

## **Teknik veriler**

### **Teknoloji/optik**

![](_page_26_Picture_239.jpeg)

### **Ses**

![](_page_26_Picture_240.jpeg)

### **Bağlantı**

![](_page_26_Picture_241.jpeg)

### **Güç kaynağı**

![](_page_26_Picture_242.jpeg)

### **Desteklenen cihazlar**

![](_page_26_Picture_243.jpeg)

### **Uygulamalar**

Önceden yüklü uygulamalar... Smart Philips OS YouTube, MX Player Pro...(sürekli yenileri ekleniyor, bu nedenle sevkiyat sırasında farklılıklar olabilir)

### **Ürün ayrıntıları**

![](_page_26_Picture_244.jpeg)

### **Paket içeriği**

NeoPix Prime 2 projeksiyon cihazı, 2 AAA pilli uzaktan kumanda, AC adaptörü, güç kabloları (AB, İngiltere, ABD, Çin), lens kapağı, Hızlı Başlangıç Kılavuzu

## **CE beyanı**

- Ürün yalnızca USB 2.0 veya üzeri sürüm USB arayüzüne bağlanmalıdır.
- Adaptör ekipmanın yakınında olmalı ve kolayca erişilebilir olmalıdır.
- EUT'nin çalışma sıcaklığı 35°C'yi geçemez ve 5°C'den düşük olmamalıdır.
- Fiş, adaptörün bağlantı kesme cihazı olarak kabul edilir.
- UNII Bant 5150-5250 MHz yalnızca kapalı mekanda kullanım için tasarlanmıştır.
- Cihaz vücudunuzdan 20 cm uzakta kullanıldığında RF özelliklerine uygundur.

Screeneo Innovation SA, işbu belgeyle bu ürünün 2014/53/EU Direktifinin temel gereksinimleri ve diğer ilgili hükümleri ile uyumlu olduğunu beyan eder.

Uygunluk Beyanına www.philips.com sitesinden bakılabilir.

![](_page_27_Picture_264.jpeg)

## **FCC beyanı**

### **15.19 Etiketleme gereksinimleri.**

Bu cihaz, FCC Kurallarının 15. bölümüne uygundur. Çalıştırma, aşağıdaki iki koşula tabidir: (1) Bu cihaz zararlı parazite neden olmamalıdır ve (2) bu cihaz, istenmeyen çalışmaya neden olabilecek parazit dahil olmak üzere alınan her türlü girişimi kabul etmelidir.

### **15.21 Kullanıcı için bilgiler.**

Uyumluluktan sorumlu tarafça açıkça onaylanmayan herhangi bir değişiklik veya modifikasyon, kullanıcının ekipmanı çalıştırma yetkisini geçersiz kılabilir.

### **15.105 Kullanıcı için bilgiler.**

Bu ekipman test edilmiş ve FCC Kurallarının 15. Kısmına göre B Sınıfı dijital cihaz sınırlamalarına uygun olduğu görülmüştür. Bu sınırlar, konut kurulumunda zararlı parazitlere karşı makul koruma sağlamak için tasarlanmıştır. Bu ekipman, telsiz frekansı enerjisi üretir, kullanır ve yayabilir ve talimatlara uygun olarak kurulmaz ve kullanılmazsa telsiz iletişimlerinde zararlı parazitlere neden olabilir. Ancak, belirli bir kurulumda parazit olmayacağına dair bir garanti yoktur. Bu ekipman, radyo veya televizyon alımında zararlı parazite neden olursa (bu, ekipmanı kapatıp açarak belirlenebilir), kullanıcının aşağıdaki önlemlerden bir veya daha fazlasını alarak paraziti gidermeye çalışması önerilir:

- Alıcı antenin yönünü veya konumunu değiştirin.
- Ekipman ile alıcı arasındaki mesafeyi artırın.
- Ekipmanı, alıcının bağlı olduğundan farklı bir devre üzerindeki bir prize bağlayın.
- Yardım için satıcınıza veya deneyimli bir radyo/TV teknisyenine danışın.

Çalışma sırasında kullanıcı ile anten arasındaki mesafe en az 20 cm olmalıdır. Bu ayırma mesafesi, RF'ye maruz kalma gereksinimlerini karşılamak için uygun şekilde kurulmuş harici olarak monte edilmiş bir antenle yeterli mesafe olmasını sağlar.

FCC Kimliği: 2ASRT-NPX542

## **Diğer açıklamalar**

Sürdürülebilir kalkınma planının bir parçası olarak çevrenin korunması, Screeneo Innovation SA için temel bir husustur. Screeneo Innovation SA'nın hedefi, çevreye duyarlı sistemler oluşturmaktır. Sonuç olarak, şirketimiz üretimden devreye almaya ve ortadan kaldırmaya kadar bu ürünlerin yaşam döngüsüne çevresel performansları entegre etmeye karar vermiştir.

![](_page_28_Picture_2.jpeg)

**Paketleme:** Logonun (yeşil nokta) varlığı, paket kurtarma ve geri dönüşüm alt yapılarını iyileştirmek için onaylanmış bir ulusal kuruluşa katkı ödendiği anlamına gelir. Lütfen bu tür atıklar için yerel olarak belirlenen ayırma kurallarına uyun.

**Piller:** Ürününüzde pil varsa, uygun bir toplama noktasında imha edilmelidir.

![](_page_28_Picture_5.jpeg)

**Ürün:** Ürün üzerindeki çarpı işaretli çöp kutusu simgesi, ürünün elektrikli ve elektronik ekipman ailesine ait olduğu anlamına gelir. Bu bağlamda, Avrupa yönetmelikleri sizden şu seçenekler doğrultusunda imha etmenizi istemektedir:

- Benzer ekipmanların satın alınması durumunda satış noktalarında.
- Yerel olarak kullanımınıza sunulan toplama noktalarında (bırakma merkezi, seçici toplama vb.).

Böylelikle çevre ve insan sağlığına etki edebilecek Elektrikli ve Elektronik Ekipman Atıklarının yeniden kullanımına ve iyileştirilmesine katkı sağlayabilirsiniz.

Kullanılan kağıt ve karton ambalajlar geri dönüştürülebilir kağıt olarak imha edilebilir. Ülkenizdeki gereksinimlere bağlı olarak plastik ambalajı geri dönüşüme gönderin veya geri dönüştürülemeyen atıklarla birlikte atın.

**Ticari markalar:** Bu kılavuzda belirtilen referanslar, ilgili şirketlerin ticari markalarıdır. ® ve ™ ticari markalarının olmaması, bu özel ifadelerin kullanımı serbest ticari markalar olduğu varsayımına sebep olamaz. Burada kullanılan diğer ürün adları yalnızca tanımlama amaçlıdır ve ilgili sahiplerinin ticari markaları olabilir. Screeneo Innovation SA, bu markalarla ilgili her türlü hakkı reddeder.

Screeneo Innovation SA ve bağlı kuruluşları, bu ürünün alıcısına veya üçüncü şahıslara, kaza, bu ürünün yanlış kullanımı veya kötüye kullanılması veya bu üründe yetkisiz modifikasyonlar, onarımlar veya değişiklikler veya Screeneo Innovation SA işletim ve bakım talimatlarına tam olarak uyulmaması sonucunda alıcı veya üçüncü şahıslar tarafından maruz kalınan zararlardan, kayıplardan, maliyetlerden veya masraflardan sorumlu olmayacaktır.

Screeneo Innovation SA, orijinal Screeneo Innovation SA/PHILIPS ürünleri veya Screeneo Innovation SA/PHILIPS onaylı ürünler olarak belirtilenler dışında herhangi bir opsiyonun veya herhangi bir sarf malzemesinin kullanılmasından kaynaklanan hasar veya sorunlardan sorumlu olmayacaktır.

Screeneo Innovation SA, Screeneo Innovation SA/PHILIPS ürünleri olarak belirtilenler dışındaki herhangi bir arayüz kablosunun kullanımı sonucu ortaya çıkan, elektromanyetik parazitten kaynaklanan herhangi bir hasardan sorumlu tutulamaz.

Tüm hakları saklıdır. Bu yayının hiçbir bölümü, Screeneo Innovation SA'nın önceden yazılı izni olmaksızın çoğaltılamaz, erişim sisteminde saklanamaz veya elektronik, mekanik, fotokopi, kayıt veya başka bir şekilde herhangi bir şekilde iletilemez. Burada yer alan bilgiler yalnızca bu ürünle kullanılmak üzere tasarlanmıştır. Screeneo Innovation SA. bu bilgilerin başka cihazlara uygulanmasından sorumlu değildir.

Bu kullanım kılavuzu, sözleşme anlamına gelmeyen bir belgedir.

Hatalar, baskı hataları ve değişiklikler olabilir. Telif Hakkı © 2020 Screeneo Innovation SA.

![](_page_29_Picture_0.jpeg)

PHILIPS and the PHILIPS' Shield Emblem are registered trademarks of Koninklijke Philips N.V. used under license. This product was brought to the market by Screeneo Innovation SA., further referred to in this document as Screeneo Innovation SA., and is the manufacturer of the product. 2020 © Screeneo Innovation SA. All rights reserved.

**Headquarters:** Screeneo Innovation SA. Route de Lully 5C 1131 - Tolochenaz – Switzerland www.philips.com/welcome

**NeoPix Prime 2 TR**